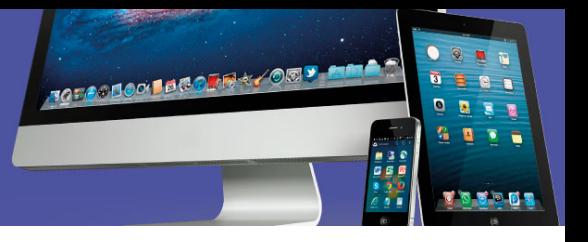

## **Como descargar e instalar 7zip**

Primero debe determinar qué tipo de sistema operativo tiene su equipo, para ello siga los siguientes pasos:

1. En el Explorador de Windows localice el icono "Este equipo".

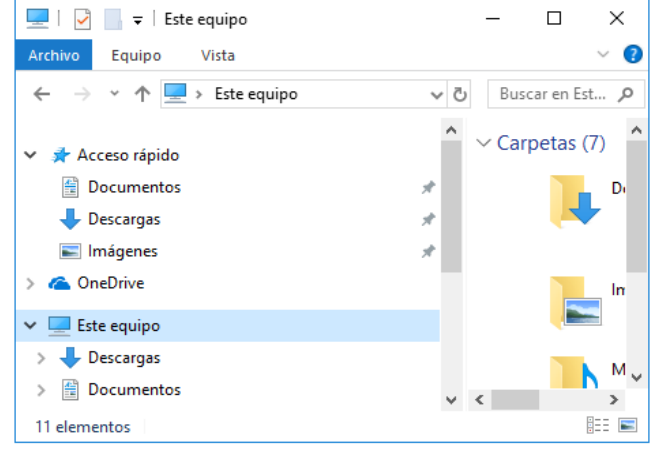

2. Clic secundario sobre este icono y seleccione "Propiedades" del menú que se despliega. Seguidamente se abrirá esta ventana con la información que necesita.

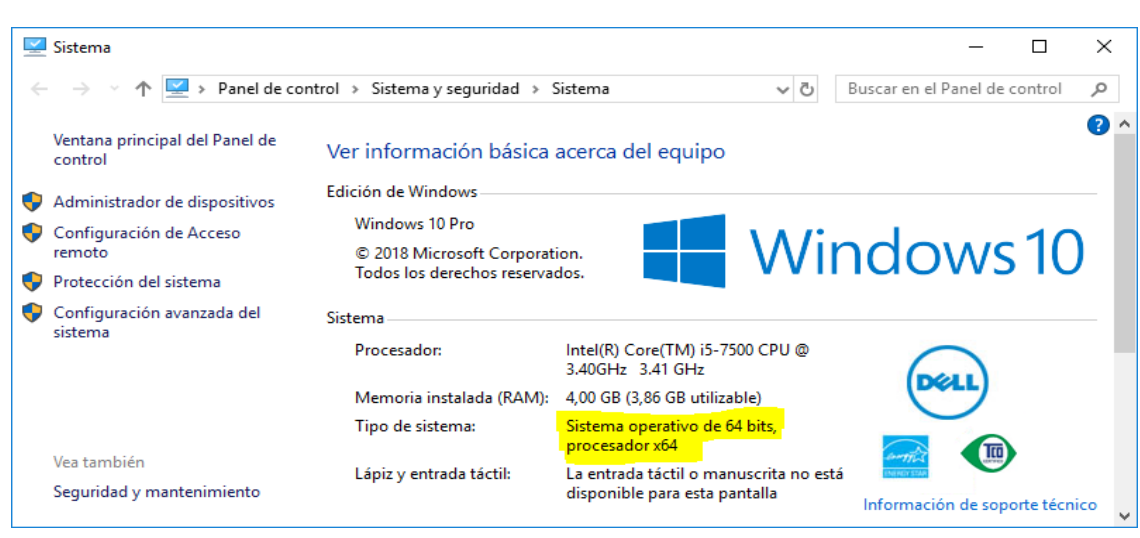

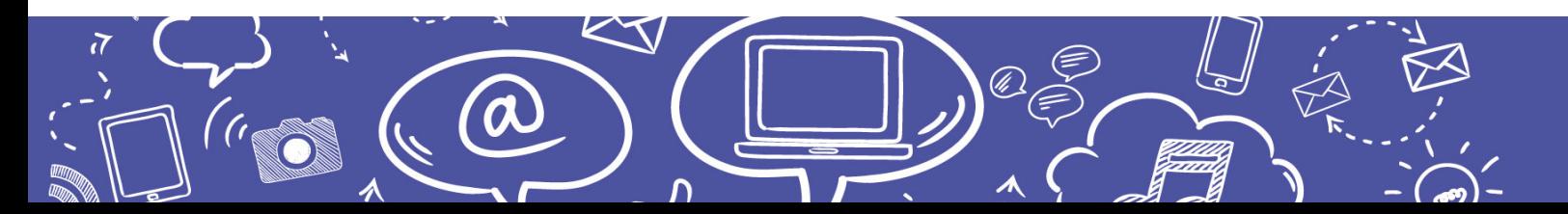

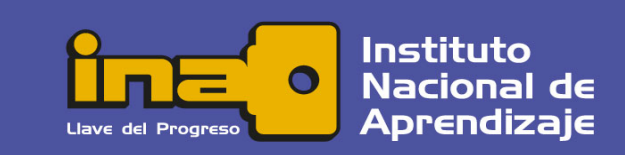

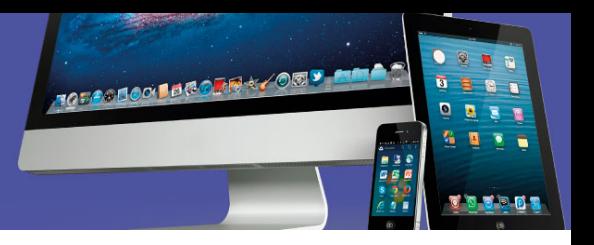

## El segundo paso es descargar el archivo del 7Zip desde el sitio oficial:

## https://www.7-zip.org/download.html

En la página que se abre, localice la columna de la izquierda y seleccione el idioma.

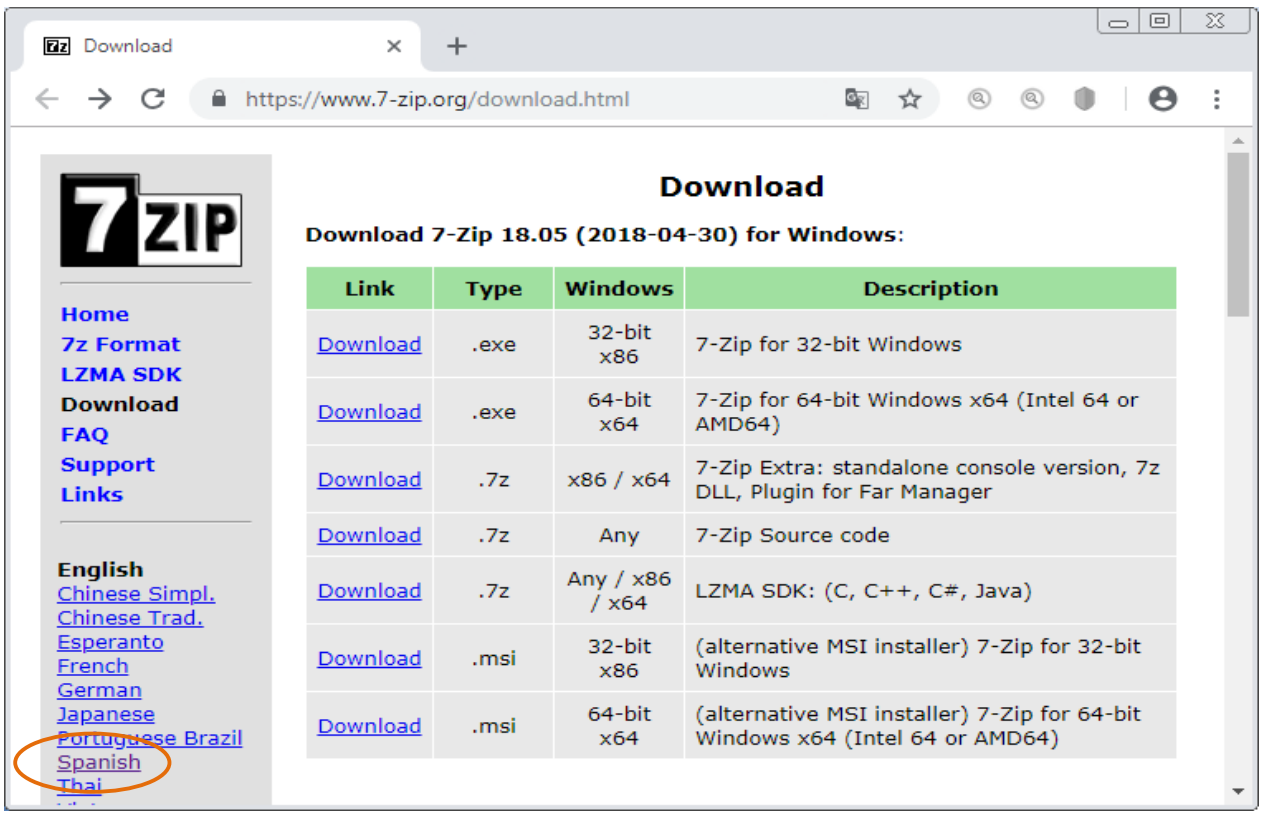

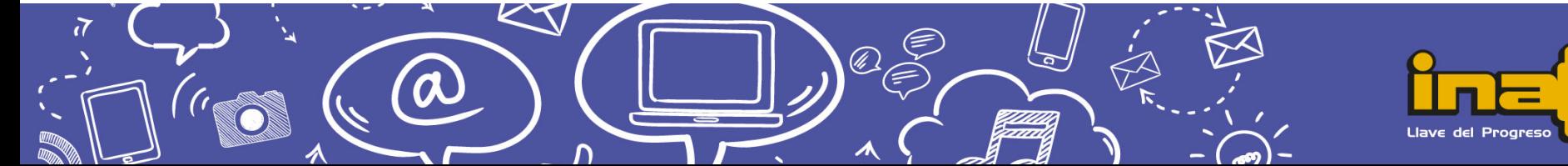

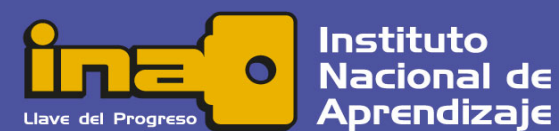

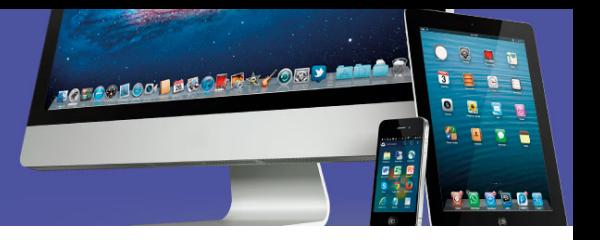

 $\boxed{\circ}$   $\boxed{\circ}$   $\boxed{\circ}$ □ 7-Zip  $\times$  $+$ No es seguro | 7zip-es.updatestar.com ☆ Θ  $7 - Zip$ 7-Zip 18.05 7-Zip 18.05 7-Zip es un archivador de ficheros con una alta relación de compresión. 2018-03-30 Descargar 7-Zip 18.05 (2018-04-30) a Windows: **Inicio** Windows 10 error en 7-2 **Formato 7z Enlace** Versión Windows amaño **LZMA SDK** 7-Zip 18.03 **Descargar** beta 32-bit x86 1 MB Descargar .exe **FAQ** 7-Zip 18.03 beta Descargar .msi 64-bit x64 1 MB **Soporte** técnico 7-Zip 18.01 Estos enlaces de descarga redirigen a una página de descarga en **Enlaces** 7-Zip 18.01 SourceForge.net. Licencia Inglés **7-Zip ChangeLog** Chino 7-Zip es software de fuente abierta. La mayor parte del código simplificado Lista de los cambios de 7 fuente se distribuye bajo la licencia GNU LGPL. Algunas partes del Chino tradicional código están bajo la licencia BSD de 3 cláusulas. El código unRAR se Esperanto distribuye bajo una licencia mixta: GNU LGPL + unRAR con Francés restricciones. Más información sobre la licencia en: Licencia 7-Zip. **Japonés Portugués** Puede utilizar 7-Zip en cualquier ordenador, incluso en un ordenador de una organización comercial. No es necesario registrarse o pagar **brasileño Español** por 7-Zip.

Luego debe seleccionar el archivo a descargar según su tipo de sistema operativo Windows, ya sea 32-bit x86 o 64-bit x64.

Al hacer clic en el enlace de la palabra "Descargar" se inicia el proceso, dependiendo del navegador que utilice se visualiza el avance en la carpeta Descargas como una pestaña en la parte de debajo de la ventana (Chrome) o bien, se abre un cuadro de diálogo (Internet Explorer) donde debe presionar el botón Guardar para que el archivo sea almacenado en la carpeta *Descargas*.

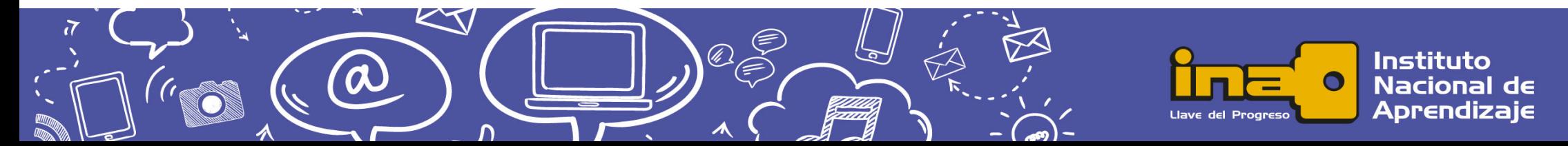

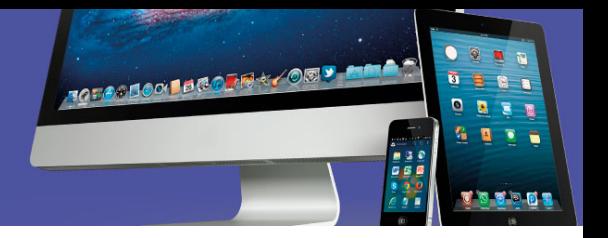

Una vez finalizado el proceso puede cerrar la ventana del navegador e ir a la carpeta "Descargas" en el Explorador de Windows. Ahí va a encontrar el archivo descargado cuyo nombre empieza con 7z.

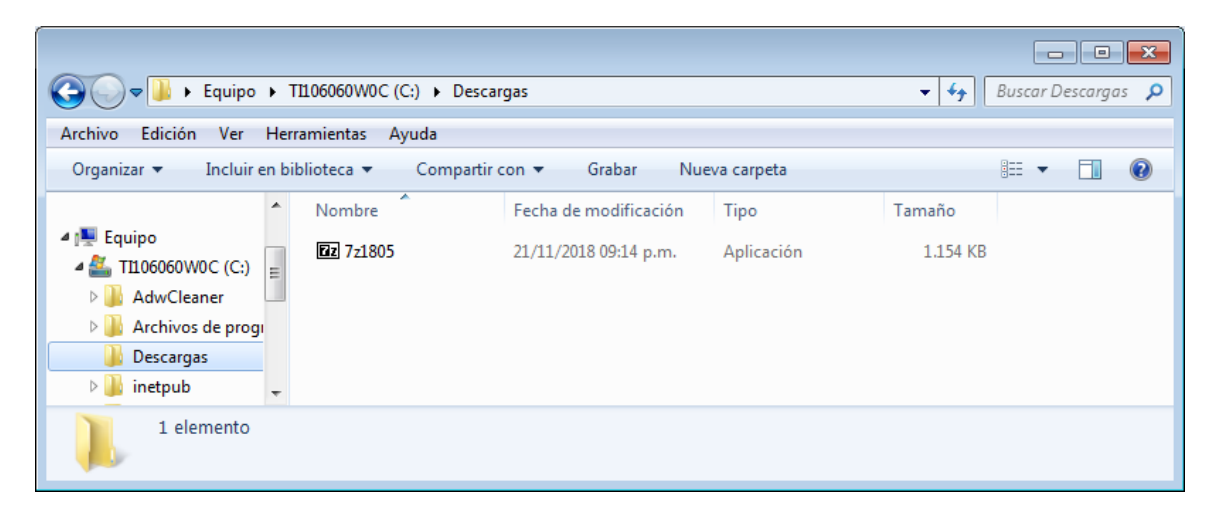

Es un archivo empaquetado, por lo que debe dar doble clic sobre él para iniciar el proceso de instalación en el equipo. Aparecerá cualquiera de estas dos ventanas (según sea de 32 o de 64 bits).

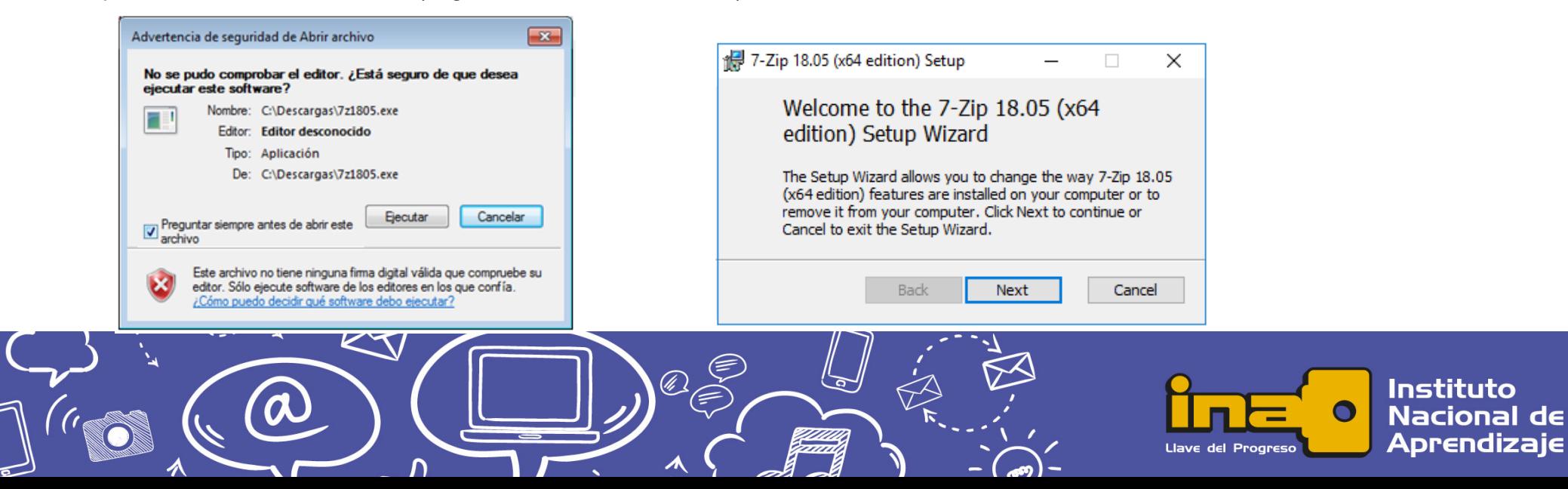

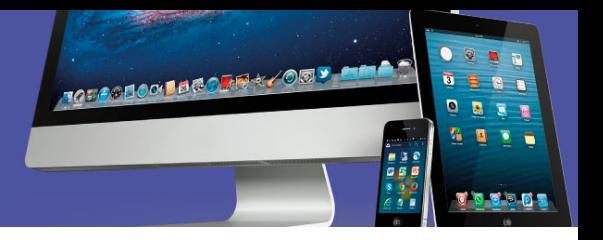

El siguiente paso es definir la ubicación de programa. El sistema da la ubicación predefinida, puede definir una diferente, pero al final siempre debe presionar el botón "Install" para iniciar el proceso

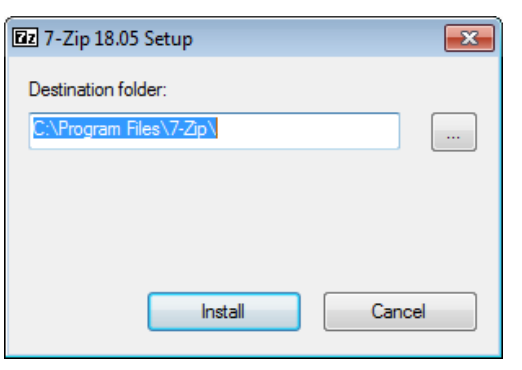

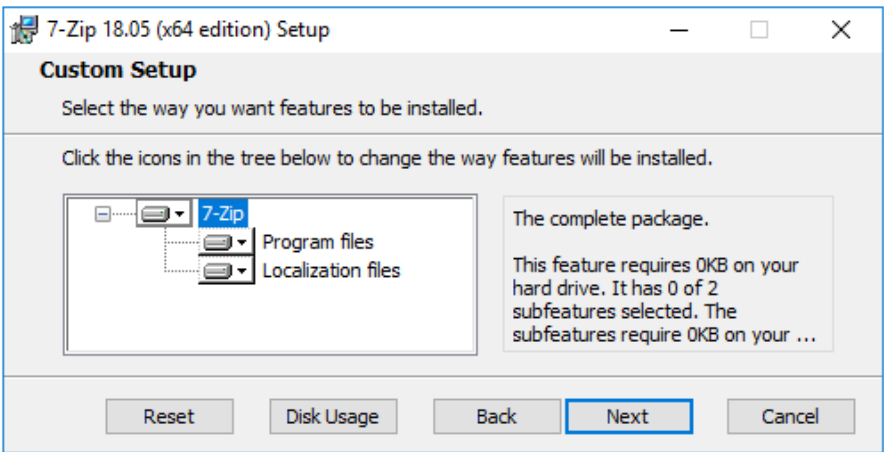

En esta ventana debe presionar "Next" para ir la ventana de instalación.

Una vez iniciado el proceso aparecerá una ventana que muestra el avance. Debe esperar hasta que finalice e indique que el 7-Zip fue instalado.

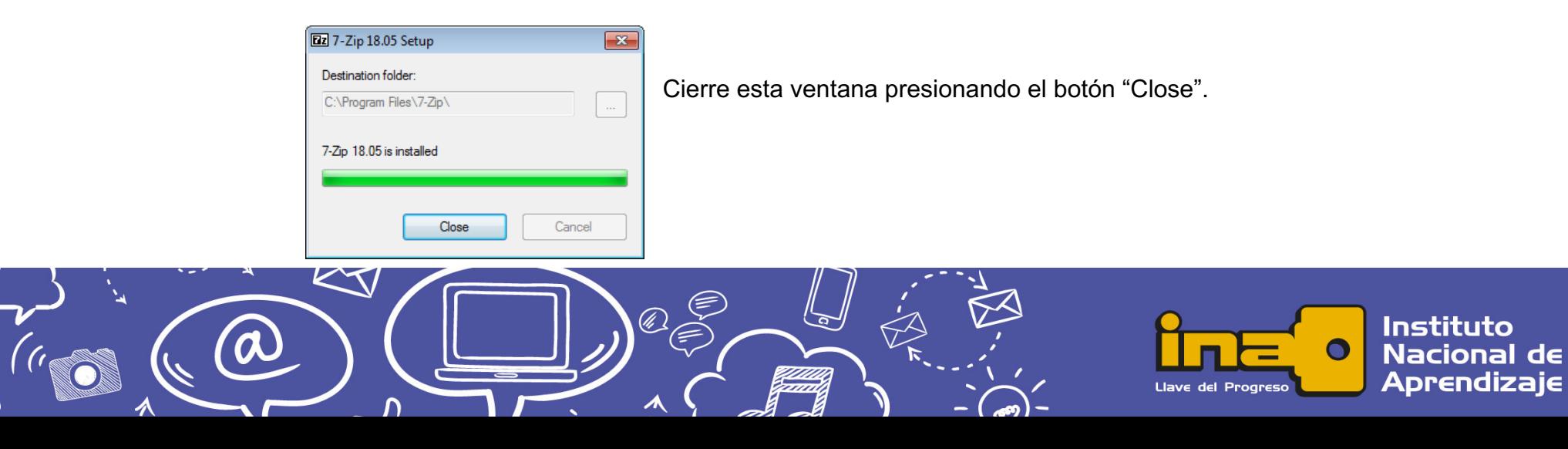

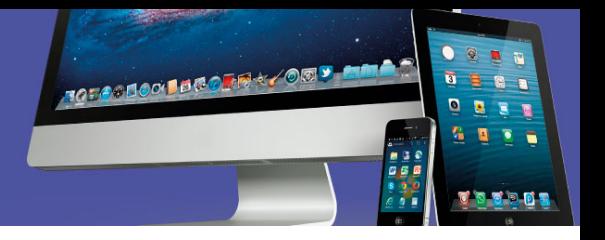

Ya se puede usar la aplicación gratuita 7Zip para comprimir y descomprimir archivos y carpetas.

Cuando haga clic secundario sobre cualquier archivo o carpeta, aparecerá en el menú contextual la opción de 7zip con las opciones para comprimir y descomprimir.

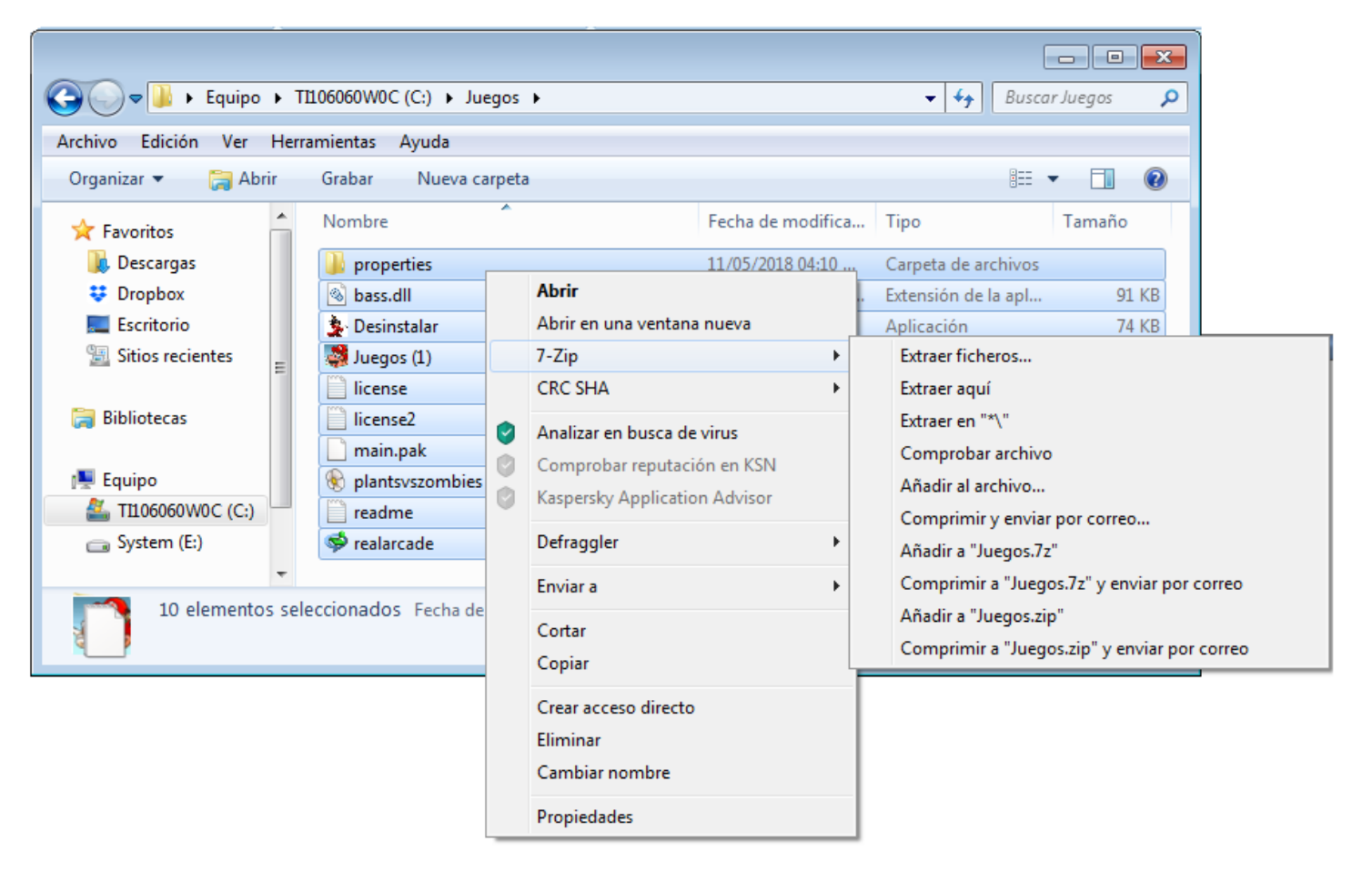

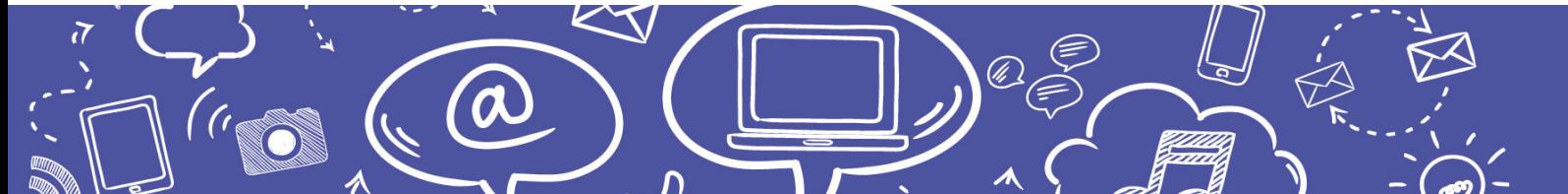

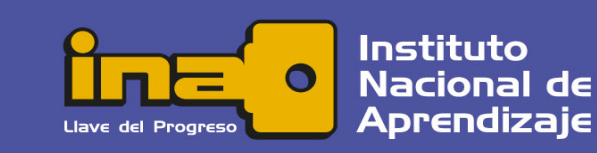